Министерство образования и науки Пермского края государственное бюджетное профессиональное образовательное учреждение «Пермский химико-технологический техникум»

## **МЕТОДИЧЕСКИЕ УКАЗАНИЯ ДЛЯ ОБУЧАЮЩИХСЯ ПО ВЫПОЛНЕНИЮ ПРАКТИЧЕСКИХ РАБОТ**

для специальности 15.02.17 «Монтаж, техническое обслуживание, эксплуатация и ремонт промышленного оборудования (по отраслям)»

### **по дисциплине «ОП.09 Элементы САПР в профессиональной деятельности»**

# **СОДЕРЖАНИЕ**

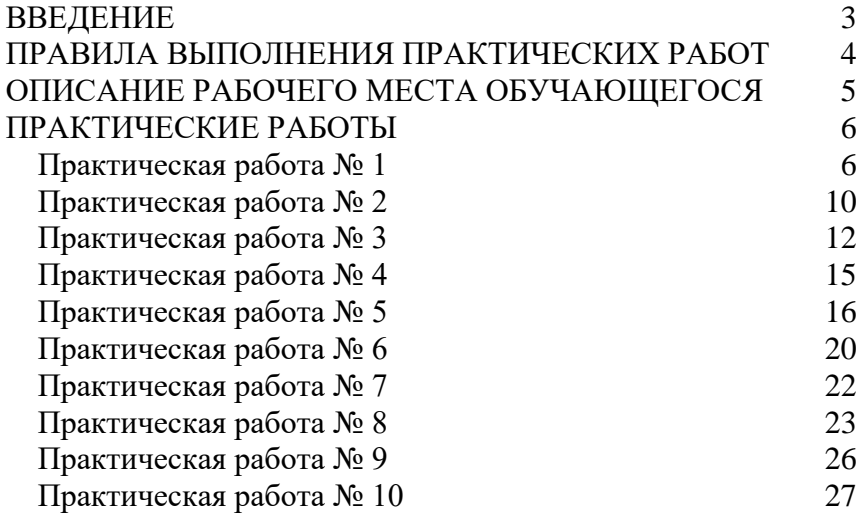

#### **ВВЕДЕНИЕ**

<span id="page-2-0"></span>Дисциплина ОП.09 Элементы САПР в профессиональной деятельности относится к общепрофессиональным дисциплинам профессионального цикла специальности 15.02.17 «Монтаж, техническое обслуживание, эксплуатация и ремонт промышленного оборудования (по отраслям)».

В результате освоения учебной дисциплины «Элементы САПР в профессиональной деятельности» обучающийся должен:

#### **уметь:**

− создавать, редактировать и оформлять чертежи на персональном компьютере с использованием прикладного пакета КОМПАС-3Д;

− создавать и редактировать трёхмерные модели деталей оборудования в программе КОМПАС-3Д;

выбирать типовые методы и способы выполнения деталей с помощью прикладных программ;

использовать информационно-коммуникационные технологии для совершенствования профессиональной деятельности;

#### **знать:**

- правила работы на персональном компьютере при создании чертежей и трёхмерных моделей;
- основные возможности программ автоматизированного проектирования;
- состав, функции и возможности использования информационных и коммуникационных технологий в профессиональной деятельности;

Формируемые дисциплиной общие компетенции:

- ОК.02 Использовать современные средства поиска, анализа и интерпретации информации и информационные технологии для выполнения задач профессиональной деятельности;
- ОК.03 Планировать и реализовывать собственное профессиональное и личностное развитие, предпринимательскую деятельность в профессиональной сфере, использовать знания по правовой и финансовой грамотности в различных жизненных ситуациях.

Формируемые дисциплиной профессиональные компетенции:

- − ПК.2.2 Разрабатывать технологическую документацию для проведения работ по техническому обслуживанию промышленного (технологического) оборудования;
- − ПК.3.2 Разрабатывать технологическую документацию для проведения плановых и неплановых ремонтов промышленного (технологического) оборудования.

Методические указания предназначены для проведения практических занятий по дисциплине «Элементы САПР в профессиональной деятельности», закрепления теоретических знаний и получения навыков работы в прикладном пакете КОМПАС-3Д.

Методические указания разработаны в соответствии с рабочей программой дисциплины «ОП.09 Элементы САПР в профессиональной деятельности» по специальности 15.02.17 профессиональной деятельности» «Монтаж, техническое обслуживание, эксплуатация и ремонт промышленного оборудования (по отраслям)».

К выполнению практических работ обучаемые приступают после подробного изучения соответствующего теоретического материала и прохождения инструктажа по технике безопасности.

<span id="page-3-0"></span>Характер практических работ репродуктивный и частичнопоисковый

## **ПРАВИЛА ВЫПОЛНЕНИЯ ПРАКТИЧЕСКИХ РАБОТ**

- 1. Практические работы выполняются в компьютерном классе.
- 2. Перед выполнением практических работ (на первом занятии) обучающийся должен сдать преподавателю зачет по технике безопасности и противопожарной безопасности и получить допуск к работе на персональном компьютере, расписаться в журнале по ТБ.
- 3. Обучающиеся, должны иметь при себе конспекты лекций по заданной теме, знать свой логин и пароль для входа в локальную сеть учебного заведения, сохранять свои работы под определённым названием только в личной папке на учебном сервере.
- 4. После выполнения работы обучающийся должен показать результаты, а также представить отчет о проделанной работе.
- 5. После окончания занятий обучающиеся приводят в порядок рабочее место.
- 6. Оценка за выполнение работы выставляется после проверки результатов и отчета.
- 7. При пропуске практического занятия обучающийся должен выполнить работу в сроки, указанные преподавателем.
- 8. Для получения допуска к экзамену обучающийся должен выполнить все запланированные практические работы и представить по ним отчеты, сдать зачетные работы.

### <span id="page-4-0"></span>**ОПИСАНИЕ РАБОЧЕГО МЕСТА ОБУЧАЮЩЕГОСЯ**

- 1. Практические работы по дисциплине «Элементы САПР в профессиональной деятельности» выполняются в компьютерном классе.
- 2. Для выполнения практических работ необходимы:
	- − персональный компьютер;
	- − операционная система Windows;
	- − приложения MS Office;
	- − подключение к сети Internet;
	- − программа КОМПАС-3Д;
	- − карточка с индивидуальным заданием;
	- − методические указания.

#### 6 **ПРАКТИЧЕСКИЕ РАБОТЫ**

## <span id="page-5-1"></span><span id="page-5-0"></span>**Практическая работа № 1**

Тема: *«*Построение геометрических примитивов».

## **Цели работы:**

- изучение информационной технологии настройки интерфейса программы КОМПАС-3D;
- изучение основных приёмов работы с документами и объектами;
- изучение алгоритма построения геометрических примитивов КОМПАС-3D

Обучающийся должен:

*знать:*

- элементы главного окна КОМПАС-3D;
- назначение кнопок меню *Инструменты, Чертёж, Размеры, Окно*;
- основные команды построения геометрических примитивов КОМПАС-3D;

*уметь:*

- изменить вид окна (фон);
- включить сетку;
- читать командную строку;
- поставить нужную панель инструментов;
- поменять цвет линии черчения;
- построить основные геометрические примитивы КОМПАС-3D;
- использовать объектную привязку и привязку к узлам сетки;
- строить точки по заданным координатам.

## **Пояснения к работе:**

### **Геометрический примитив**

Рисунки в КОМПАС-3D строятся из набора геометрических примитивов, под которым понимается элемент чертежа, обрабатываемый системой как целое, а не как совокупность точек или объектов. Графические примитивы создаются командами вычерчивания или рисования, которые вызываются из падающего меню *Инструменты → Геометрия* или панели инструментов *Геометрия*. Необходимо отметить, что одни и те же элементы чертежа могут быть получены с помощью различных команд вычерчивания.

#### **Точка**

Команда *ТОЧКА* - формирование точки вызывается из падающего меню *Инструменты → Геометрия → Точка* или щелчком мыши по пиктограмме *Точка* панели инструментов *Геометрия*.

Точка определяется указанием ее координат (см. главу «Системы координат») и рос команды *ТОЧКА*:

В Точки могут пригодиться, например, в качестве узлов или ссылок для объектной привязки и счета расстояний. Форма и размер символа точки устанавливаются либо относительно размера экрана, либо в абсолютных единицах.

Задать форму точки можно с помощью системной переменной PDMODK. размер - с помощью переменной PDSIZE. Если PDSIZE положительна, то она указывает абсолютный размер маркера точки, а если отрицательна, то размер указывается в процентах от размера экрана монитора. В последнем случае величина I символа точки инвариантна по отношению к текущему масштабу изображения.

Значения системных переменных PDMODE и PDSIZE пользователь устанавливается диалоговом окне Point Style (Отображение точек) - рис. 4.1. Оно вызывается из падающего меню Format (Формат) => Point Style... (Изображение точек). Диалоговое окно установки параметров точки:

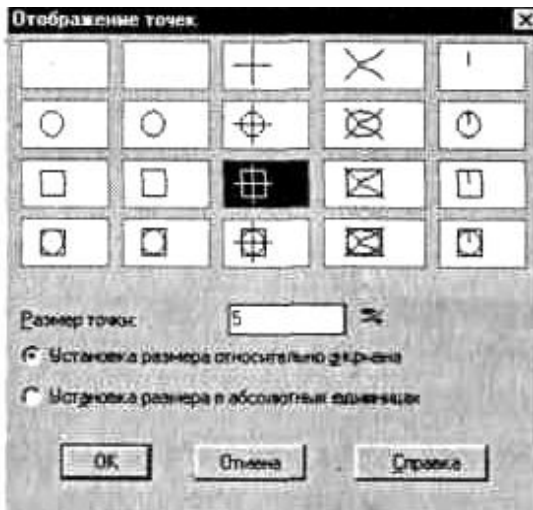

Размер маркера точки задается в поле Point Size: (Размер точки:). При этом, если установлен флажок Set Size Relative to Screen (Установка размера относительно экрана), размер маркера определяется в процентах от размера экрана монитора, а если отмечен флажок Set Size in Absolute Units (Установка размера в абсолютных единицах), то указывается абсолютный размер маркера.

#### **Построение линий**

Линия в КОМПАС-3D является базовым примитивом. Есть разные линии: одиночные отрезки, ломаные (с сопряжениями дугами или без них), пучки параллельных линии (мультилинии), а также эскизные. Линии рисуют, задавая координаты точек, свойства (тип, цвет и др.), значения углов.

Отрезок

Команда LINE (ОТРЕЗОК) - формирование отрезка вызывается из падающего меню Draw (Рисование) => Line (Отрезок) или щелчком мыши по пиктограмме Line (Отрезок) панели инструментов Draw (Рисование).

Отрезки могут быть одиночными или объединенными в ломаную линию. Несмотря на то что сегменты соприкасаются в конечных точках, каждый из них представляет собой отдельный объект. Отрезки используются, если требуется работать с каждым сегментом в отдельности. Когда же необходимо, чтобы набор линейных сегментов был единым объектом, лучше применять полилинии. Последовательность отрезков может быть замкнутой, в этом случае конец последнего сегмента совпадает с началом первого.

Запросы команды LINE (отрезок): Specify first point: - начало отрезка (Первая точка:) Sipecify next point or [Undo]: - конец отрезка (Cледующая точка или [Отменить]:) Specify next point or [Undo]: Следующая точка или [Отменить]:) Specify next point or [Close/Undo]: :ледующая точка или [3амкнуть/Отменить]:) Specify next point or [Close/Undo]: Следующая точка или [Замкнуть/Отменить]:) Запросы команды LINE (ОТРЕЗОК) организованы циклически.

Это означает, что при построении непрерывной ломаной линии

конец предыдущего отрезка служит началом следующего. При перемещении к каждой следующей точке за перекрестьем тянется "резиновая" нить. Это позволяет отслеживать положение следующего отрезка ломаной линии. При этом каждый отрезок ломаной линии является отдельным примитивом. Чтобы закончить цикл, после очередного запроса Specify next point or [Close/Undo]: (Следующая точка или [Замкнуть/Отменить]:) нужно нажать клавишу Enter или использовать главную кнопку мыши, что приведет к появлению контекстного меню (рис. 5.12), в котором необходимо выбрать Enter. Ключи команд Контекстное меню Ключи команд Контекстное меню

Ключи команды LINE (ОТРЕЗОК):

oClose (Замкнуть) - замкнуть ломаную;

oUndo (Отменить) - отменить последний нарисованный отрезок.

#### **Задание**

Изучите интерфейс программы. Настройте параметры рабочего экрана (цвет графической области, размер курсора, фон текстового окна, текста в графической области).

Построить четырёхугольник с координатами вершин — 1)95, 92 2)236, 230 3)450, 211 4)397, 93.

Пересечь его линиями от вершины к вершине.

Из центра пересечения построить окружность с диаметром = 52.

Через точку 2 и центр окружности построить окружность другого цвета.

Через точки 2, 3, 4 построить окружность.

Вписать в первый угол окружность с R=50, R=25, R=10.

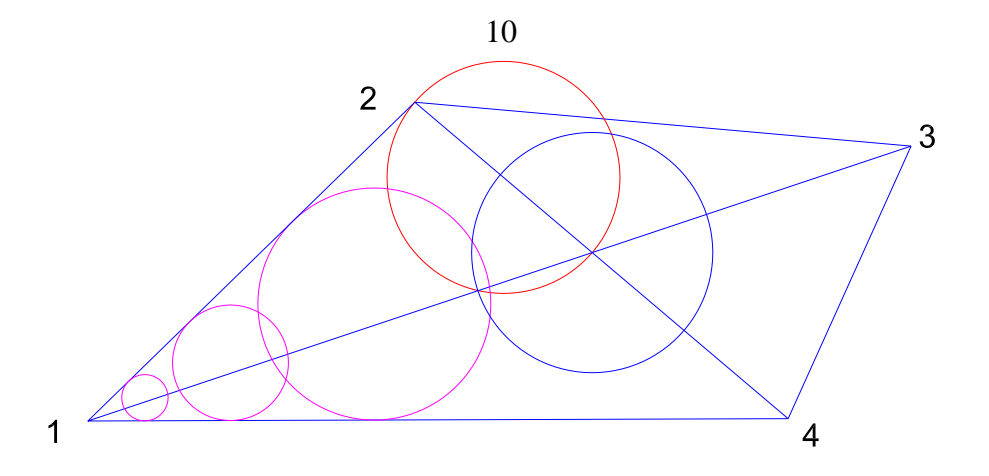

Содержание отчёта: файл работы в формате cdw, сохранённый в личной папке студента на учебном сервере.

### **Контрольные вопросы:**

- 1. Как включить *Компактную панель?*
- 2. Где располагается *Панель свойств*?
- 3. Способы построения окружности?
- 4. Где располагается *Панель глобальные привязки,* её назначение?

## **Практическая работа № 2**

<span id="page-9-0"></span>Тема: «Редактирование объектов в КОМПАС-3Д» (Выполнение сдвига, переноса, копирования различными способами, деформации, масштабирования, усечения, симметрии объектов).

**Цели работы:** изучение информационной технологии редактирования объектов программы КОМПАС-3D.

Обучающийся должен: *знать:*

- стандартный алгоритм редактирования объектов. *уметь:*

- перемещать, копировать объекты различными способами, масштабировать, отражать, размножать массивом, продолжать, обрезать геометрические примитивы КОМПАС-3D.

Пояснения к работе:

Команды инструментальной панели *Редактирование* позволяют изменять графическое изображение: перемещать, вращать, копировать, делать зеркальные копии и т.д.

Задание:

- 1. Построить отрезки по следующим координатам:
	- 1 точка 25,5 2 точка 10,50 3 точка 21,38 4 точка 25,67
- 2. Полученную фигуру преобразовать в соответствие с рисунком. Используйте команды панели «Редактирование»: *копирование по окружности, деформация сдвигом*, *копирование по сетке* (шаг=50), *усечь кривую двумя точками, копирование по прямой*

Содержание отчета: файл работы в формате cdw, сохранённый в личной папке студента на учебном сервере.

### **Контрольные вопросы:**

- 1. Как выбрать способ копирования объекта?
- 2. Где располагается *Панель редактирование*?
- 3. Какие способы копирования объекта вы знаете?
- <span id="page-11-0"></span>4. Какие параметры можно задать на *Панели свойств* для команды *Копирование по сетке*?

## **Практическая работа № 3**

Тема: «Построение размеров»

**Цели работы:** изучение технологии построения размеров в программе КОМПАС-3D.

Обучающийся должен:

*знать:*

- требования к нанесению размеров по ЕСКД

*уметь:*

- наносить различные типы размеров;
- создавать свой размерный стиль;
- редактировать размеры.

Пояснения к работе:

На панели *Размеры* расположены команды, с помощью которых в графических документах можно проставлять размеры: линейные, диаметральные, радиальные и т.д.

## **Задание:**

1) Начертить объекты, проставить заданные размеры.

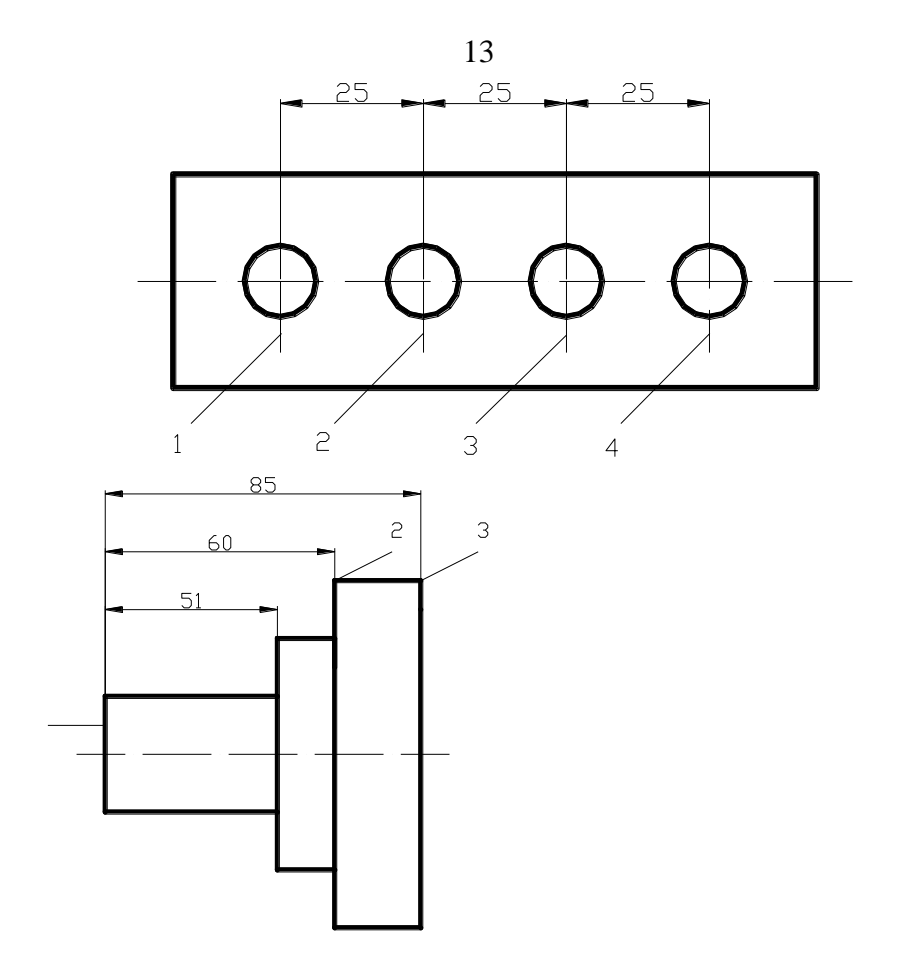

- 2) Создать свой стиль размера.
- 3) Построить чертёж на формате А 4:

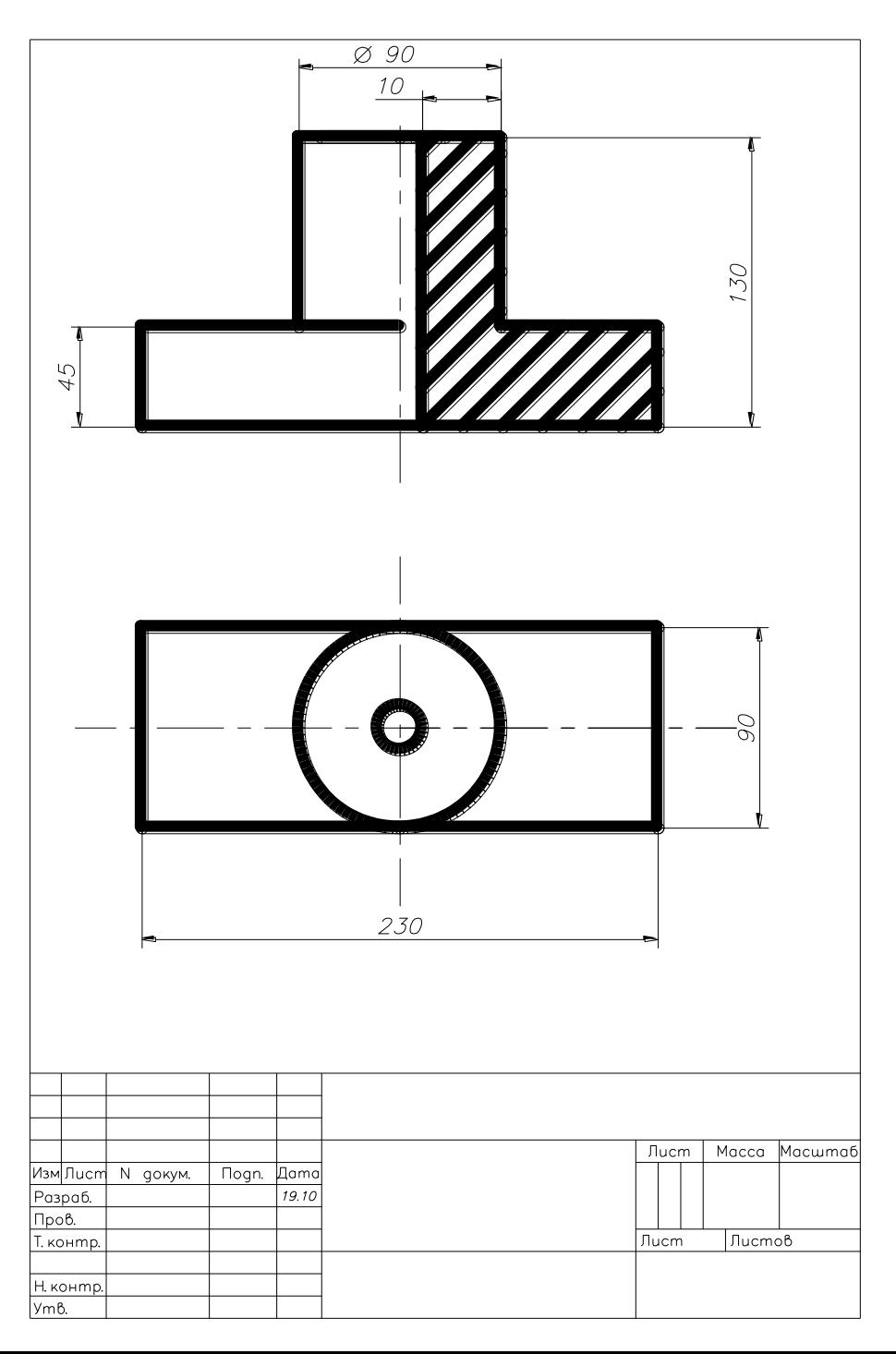

#### **Контрольные вопросы:**

- 1. Где располагается панель *Размеры*?
- 2. Какие типы размеров вы знаете?
- <span id="page-14-0"></span>3. Какие параметры нужно задать на *Панели свойств*, чтобы проставить произвольный размер?

## **Практическая работа № 4**

Тема: « Простановка обозначений на чертеже в соответствие с ГОСТ».

**Цели работы:** изучение технологии простановки обозначений на чертеже в соответствие с ГОСТ в программе КОМПАС-3D.

Обучающийся должен:

*знать:*

- требования к нанесению обозначений по ЕСКД

*уметь:*

- наносить различные типы обозначений;

### **Пояснения к работе:**

На панели *Обозначения* расположены кнопки команд, позволяющих оформить графический документ: сделать текстовые надписи, создать таблицы, проставить знаки шероховатости поверхностей, обозначения баз и т.д.

### **Задание:**

выполнить эскиз планировки здания во *Фрагменте* в соответствие с карточкой.

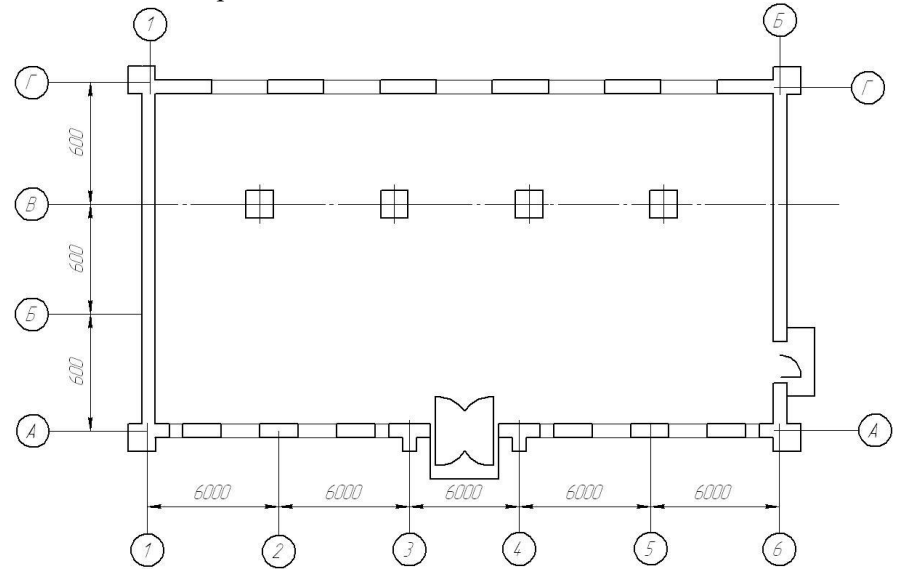

#### **Контрольные вопросы:**

- 1. Где располагается панель *Обозначения* и *Обозначения для строительства*?
- 2. Где расположена кнопка команды *Знак маркировки*?
- <span id="page-15-0"></span>3. Как расставить опоры на одинаковом расстоянии друг от друга?

#### **Практическая работа № 5**

Тема: «Выполнение итоговой работы по темам 2.1, 2.2, 2.3».

**Цели работы:** закрепление умений и навыков по темам 2.1, 2.2, 2.3.

Обучающийся должен:

*знать:*

- стандартный алгоритм редактирования объектов;

- требования к нанесению обозначений по ЕСКД.

*уметь:*

- наносить различные типы обозначений;
- наносить различные типы размеров;
- создавать свой размерный стиль;
- редактировать размеры;
- перемещать, копировать объекты различными способами, масштабировать, отражать, размножать массивом, продолжать, обрезать геометрические примитивы КОМПАС-3D.

## **Пояснения к работе:**

При выполнении данной практической работы обучающийся должен использовать команды панелей инструментов *Редактирование*, *Обозначения*, *Размеры*.

**Задание:** выполнить эскиз во *Фрагменте* в соответствие с карточкой.

18 Вариант 1.

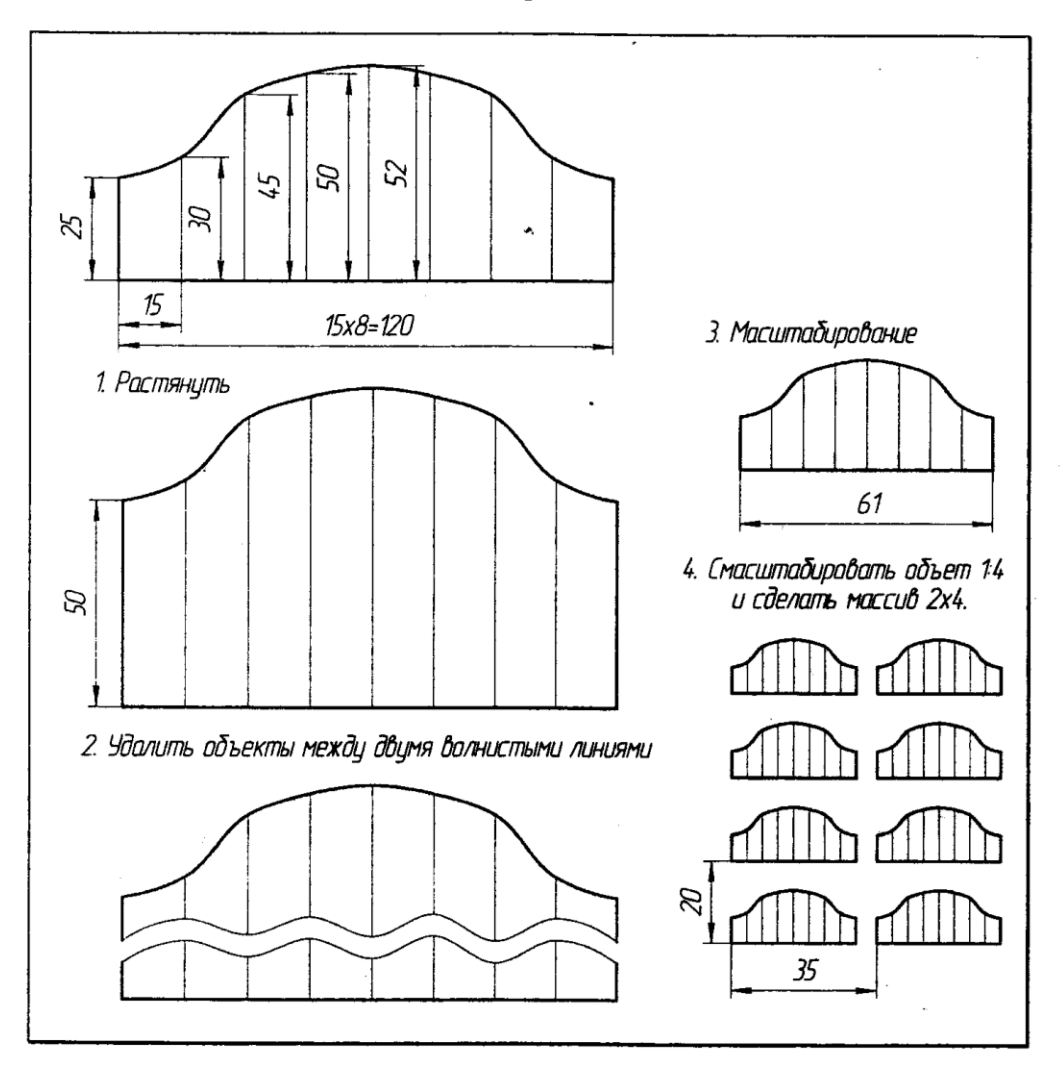

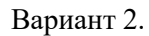

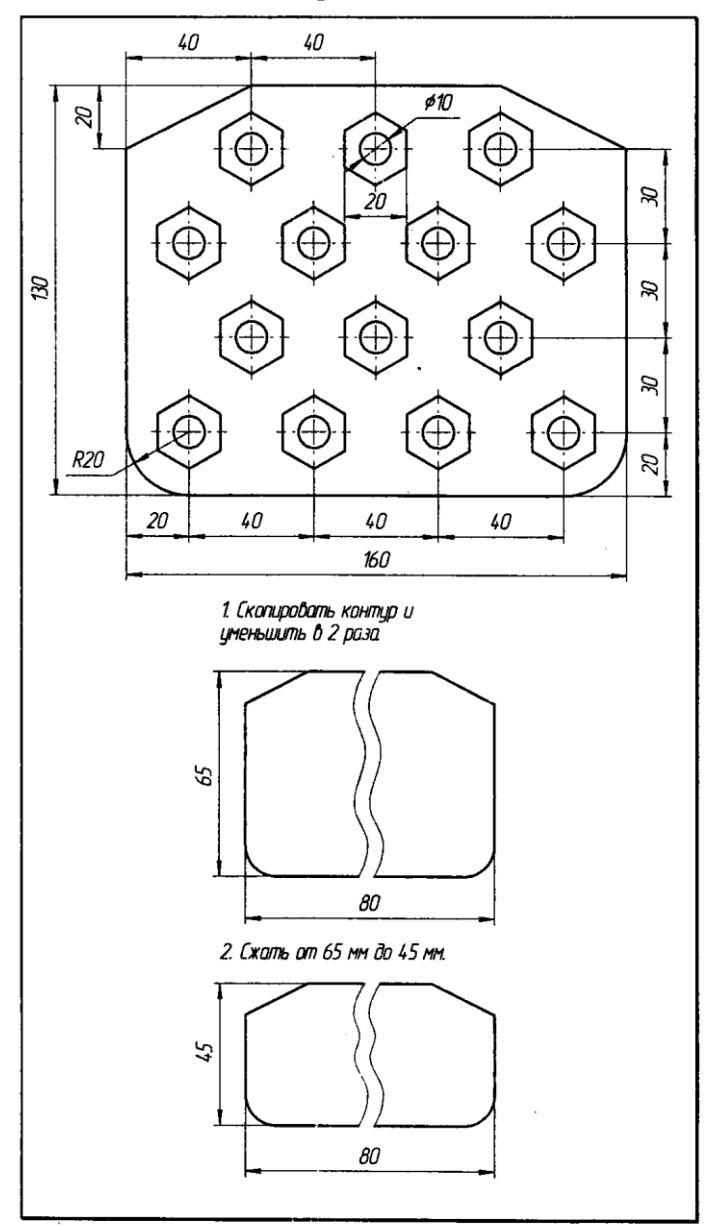

#### **Контрольные вопросы:**

- 1. Какой коэффициент масштабирования нужно ввести, чтобы из отрезка длиной 120 мм получить отрезок длиной 61 мм?
- 2. Каким образом произвести сжатие фигуры по вертикали от 65 до 45 мм?

### <span id="page-19-0"></span>**Практическая работа № 6**

Тема: «Создание и сохранение библиотечного элемента».

**Цели работы:** знакомство со структурой библиотек в

Компас-график, использование *Менеджера библиотек* для построения изображений.

Обучающийся должен:

*знать:*

- структуру библиотек КОМПАС-3D;
- *уметь:*
- подключить внешнюю библиотеку в программу КОМПАС-3D;
- создать свой библиотечный элемент и сохранить его в структуре библиотеки.

### **Пояснения к работе:**

Вставка элементов из библиотеки.

Кнопка «Менеджер библиотек» на панели инструментов • откроется окно «Менеджер библиотек» • В левой части окна щёлкнуть «Примеры библиотек» - В правой части окна откроется перечень стандартных библиотек дважды щёлкнуть по «Библиотека электротехнических обозначений» в левой части окна откроется содержание данной библиотеки выбрать нужный раздел, например «Элементы электросхем» **• В средней части окна откроется содержание** выбранного раздела щёлкнуть дважды по нужному элементу схемы, например, «Катушка» **• В правой части** появится изображение катушки, откроется Панель свойств (над окном «Менеджера библиотек» поместить курсор на поле чертежа и щёлкнуть ЛКМ (левая клавиша мыши) **•••••••••** элемент появится на чертеже

В панели свойств можно задавать угол и масштаб вставки элемента.

Как вернуться к исходному перечню всех библиотек.

В нижней части окна «Менеджер библиотек» расположена полоса с перечнем всех библиотек Компаса, её можно прокручивать с помощью кнопок  $\leq$  >, расположенных в правой части полосы.

## **Задание:**

На листе формата А3 вставить элемент из библиотеки (такой же как на картинке): *Библиотеки Компас → Примеры библиотек → Библиотека электротехнических обозначений → Переключатели.* Преобразовать его в соответствие с командами.

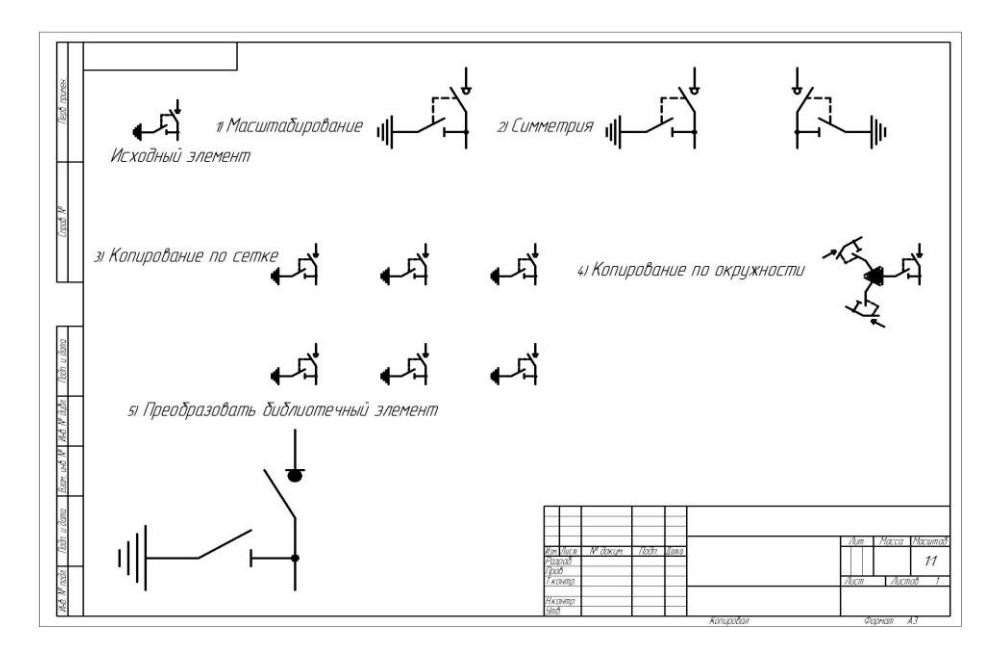

Содержание отчёта: файл работы в формате cdw, сохранённый в личной папке студента на учебном сервере.

### **Контрольные вопросы:**

 $22$ 

1. Каков порядок создания библиотечного элемента?

### <span id="page-21-0"></span>**Практическая работа № 7**

Тема: «Творческое задание».

**Цели работы:** изучение информационной технологии настройки интерфейса трёхмерного файла *Деталь*, операций *Вращения*, *Выдавливания*.

Обучающийся должен:

*знать:*

- алгоритм начала работы в трёхмерном пространстве;
- требования к построению эскизов.

*уметь:*

- строить тело вращения;
- строить тело выдавливания;
- располагать элементы в заданном месте трёхмерного пространства.

**Пояснения к работе:** при выполнении использовать команды *Вращение***,** *Выдавливание***.**

## **Задание:**

Построить ёмкость (вазу, кружку, стакан и т.д.), сделать её полупрозрачной. На дне расположить следующие тела: кубик, призму (произвольную), шарик.

Содержание отчёта: файл работы в формате m3d, сохранённый в личной папке студента на учебном сервере.

### **Контрольные вопросы:**

- 1. Какая форма эскиза необходима для создания куба?
- 2. Какую команду применить для построения сферы?
- 3. Как сделать тело полым внутри?

### <span id="page-22-0"></span>**Практическая работа № 8**

Тема: «Построение трёхмерной детали по заданным размерам».

**Цели работы:** изучение информационной технологии построения трёхмерной детали по заданным размерам в программе КОМПАС-3D.

Обучающийся должен:

*знать:*

- алгоритм создания группы тел;

*уметь:*

- выбирать эскиз для построения трёхмерного объекта;
- применять команды *Вращение***,** *Выдавливание, Вырезать выдавливанием* для создания трёхмерной детали по заданным размерам.

**Пояснения к работе:** при выполнении использовать команды *Копирование по сетке, Копирование по окружности.* Каждый студент выполняет по одному заданию 1-го уровня и по одному заданию 2-го уровня. В качестве примера приведены всего 2 варианта, в действительности у каждого свой индивидуальный вариант работы.

#### **Задание:**

#### **1 уровень.**

Вариант 1.

Создать в программе «Компас» трёхмерную модель по заданным размерам. Для создания отверстий обязательно использовать команду «Копирование по окружности».

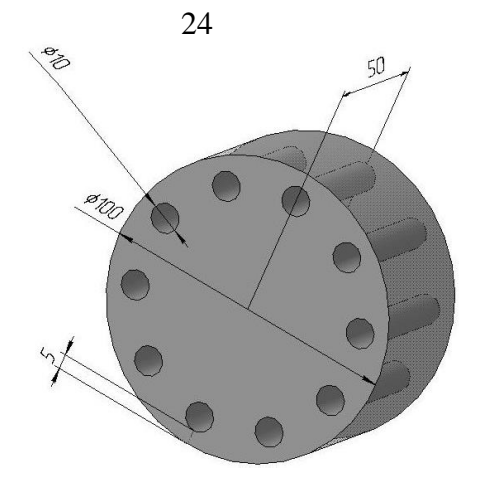

Вариант 2.

Создать в программе «Компас» трёхмерную модель по заданным размерам. Основной шестиугольник произвольного размера. Для создания отверстий обязательно использовать команду «Копирование по окружности».

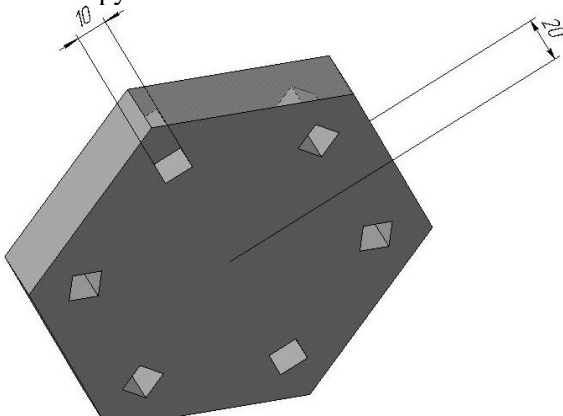

## **2 уровень.**

Вариант 1. Построить трёхмерную модель в соответствие с размерами:

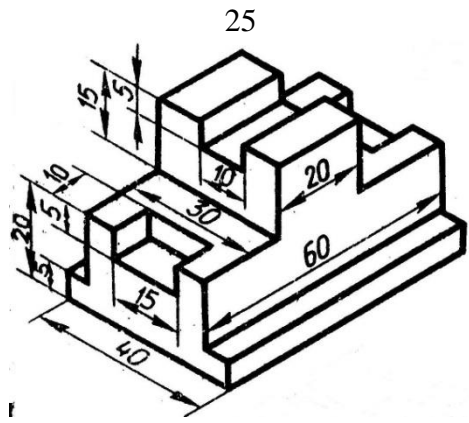

Вариант 2. Построить трёхмерную модель в соответствие с размерами:

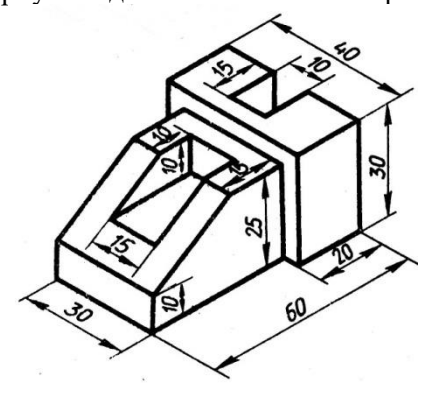

Содержание отчёта: файл работы в формате cdw, сохранённый в личной папке студента на учебном сервере.

#### **Контрольные вопросы:**

- 1. Как распределить отверстия по окружности на одинаковых расстояниях?
- **2.** Способ построения правильного шестиугольника?

### **Практическая работа № 9**

<span id="page-25-0"></span>Тема: *«*Построение вала по заданным размерам*"*.

**Цели работы:** изучение информационной технологии построения вала в программе КОМПАС-3D.

Обучающийся должен:

*знать:*

- требования к построению эскизов;
- алгоритм построения трёхмерного объекта в программе КОМПАС-3D;

*уметь:*

- выбирать необходимые команды для построения;
- − выбирать эскиз для построения трёхмерного объекта;
- − применять команды *Вращение***,** *Выдавливание, Вырезать выдавливанием* для создания трёхмерной детали по заданным размерам.

**Пояснения к работе:** при выполнении использовать команды *Вращение***,** *Выдавливание, Вырезать выдавливание, Создать дополнительную плоскость.* 

**Задание:** в *Чертеже* на формате А3 построить трёхмерную модель вала в соответствие с карточкой, заполнить основную надпись в соответствие с ГОСТ.

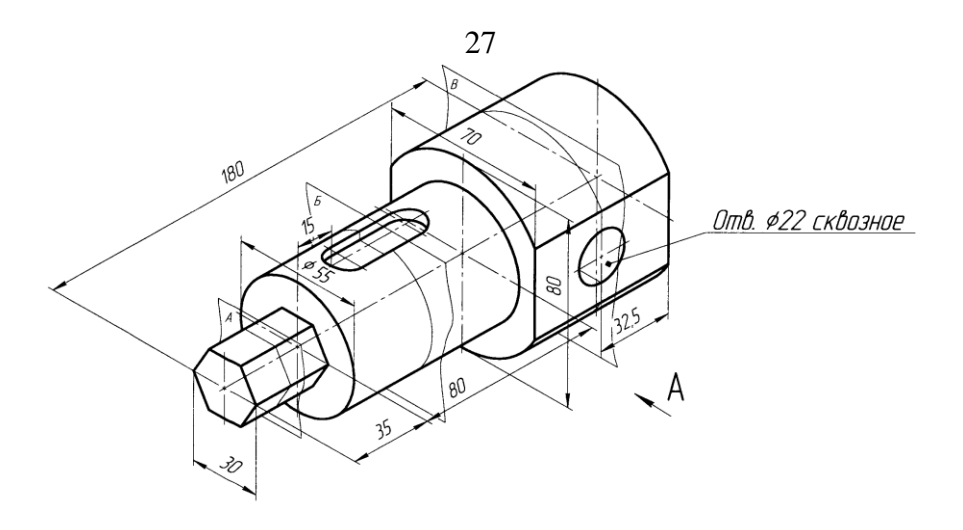

Содержание отчёта: файл работы в формате cdw, сохранённый в личной папке студента на учебном сервере.

### **Контрольные вопросы:**

- 1. В каких случаях необходима дополнительная плоскость?
- 2. Как построить дополнительную плоскость?

### <span id="page-26-0"></span>**Практическая работа № 10**

Тема: «Построение деталей с помощью различных операций и создание ассоциативного чертежа к ним».

**Цели работы:** изучение способов и приёмов создания ассоциативных чертежей.

Обучающийся должен:

*знать:*

- основные способы построения трёхмерных объектов в программе КОМПАС-3Д;

*уметь:*

− выбрать способ построения детали по заданным параметрам.

**Пояснения к работе:** для создания проекций использовать команду *Новый чертёж из модели.*

**Задание:** в *Чертеже* на формате А4 построить трёхмерную модель стойки в соответствие с карточкой, построить три проекции, нанести размеры, заполнить основную надпись в соответствие с ГОСТ.

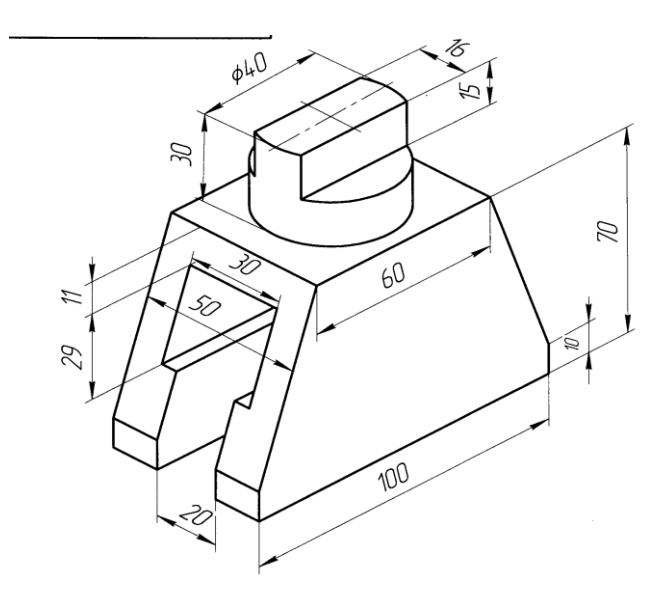

Содержание отчёта: файл работы в формате cdw, сохранённый в личной папке студента на учебном сервере.

### **Контрольные вопросы:**

- 1. Как выбрать ориентацию главного вида?
- 2. Дать определение изометрической проекции.
- 3. Дать определение аксонометрической проекции.